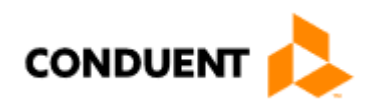

# **Conduent EDISolutions, Inc. Electronic Claims Acquisition Services** WINASAP5010 Quick Reference Guide Gold Coast Health Plan

Thisdocumentwasdeveloped for the Gold Cost Health Plan provider community. It is intendedtoprovidedownload andsetupinstructionsfor WINASAP5010,aclaim creationandsubmission software program.

Updated February 22, 2018

© 2017 Conduent, Inc. All rights reserved. Conduent and Conduent Agile Star are trademarks of Conduent, Inc. and/or its subsidiaries in the United States and/or other countries.

# Table of Contents

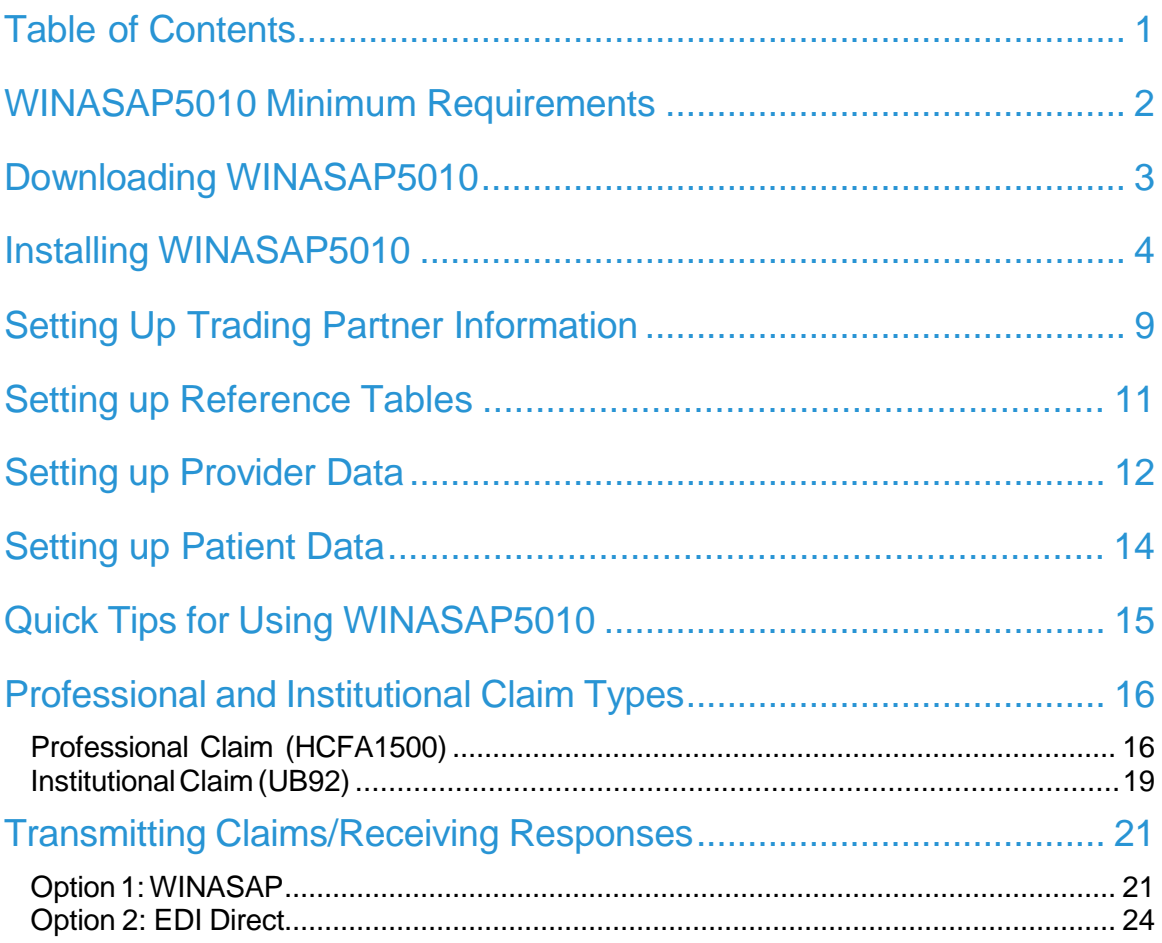

The contents of this manual and the associated WINASAP5010 software are the property of Conduent EDI Solutions, Inc. Any reproduction of the WINASAP5010 software or this manual, in whole or in part, is strictly prohibited. This software may be used only for the submission of healthcare claims to the Program through Conduent EDI Solutions, Inc.

# WINASAP5010 Minimum Requirements

TouseWINASAP5010, yourpersonalcomputermustmeetthefollowingminimumrequirements:

Windows 98 Second Edition, Windows, NT, Windows 2000 (Service pack 3 or higher) and Windows XPProfessionalOperatingSystems.(WindowXP Homemay causesomeissueswith installing.) Windows Vista, Windows 7 or Windows 8 operating system Pentium Processor 25megabytesoffreediskspace 128megabytesofRAM Monitor resolutions of 800 x 600 pixels Hayes compatible 9600 baud asynchronous modem Telephone connectivity

# Downloading WINASAP5010

Go to [https://www.conduent.com/EDI/](http://www.conduent.com/EDI/) Under Solutions choose Claims Gateway Under Claims Gateway choose WINASAP5010 From the Winasap5010 page scroll down and click on (Download the latest version of Winasap5010 and related reference guides) link Thelinkabovewilltake youtotheSoftwareDownloadspage,clickWINASAP5010Version1.10. AboxwillappearaskingwhetheryouwanttorunorsaveWinasap5010Version1.10.exefrom edisolutions.portal.conduent.com? The following options will be available Run, Save, Cancel, click on the arrow next to Save and choose Save as Select where you would like to save the file. In the 'Save In' box select Desktop from the drop downmenu,click'Save'.

After the file has completed downloading, you may close your Internet connection.

Double-click the file named Winasap5010\_v101P.exe', located on your Windows Desktop, and follow the on-screen installation instructions.

# Installing WINASAP5010

TheinstallationandsetupofWINASAP5010isaneasy,two-stepprocess:

- 1. InstalltheWINASAP5010softwareonyourPC.
- 2. Start WINASAP5010 and set up your Trading Partner and Reference tables.
- 3. WhenthefirstWelcomeWindowdisplays,clicktheContinue button.

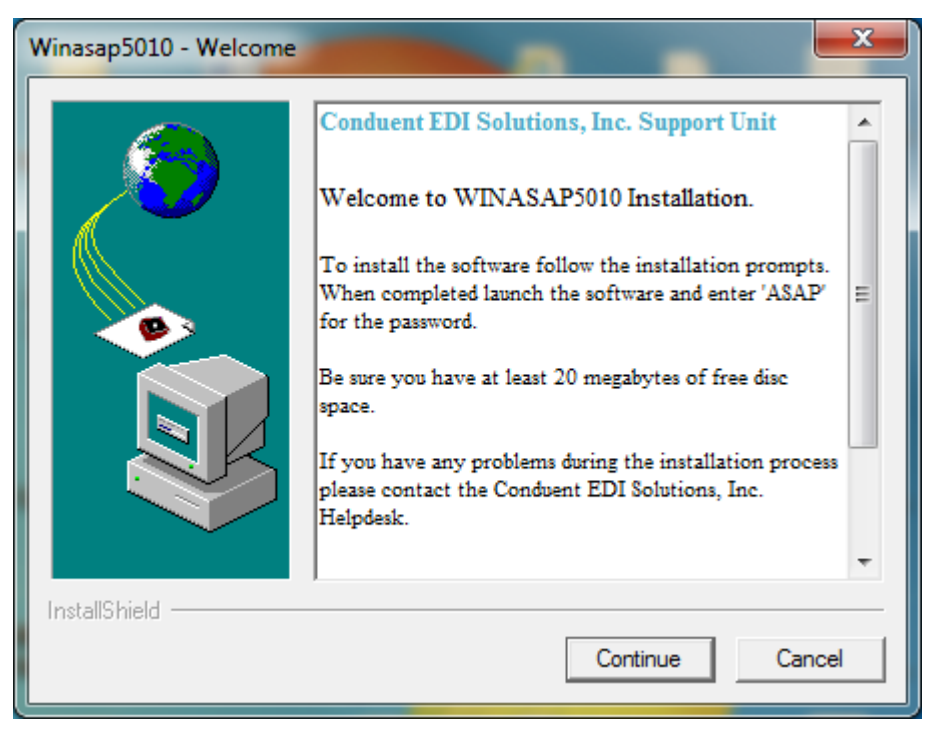

4. WhenthesecondWelcomeWindowdisplays,clicktheNextbutton.

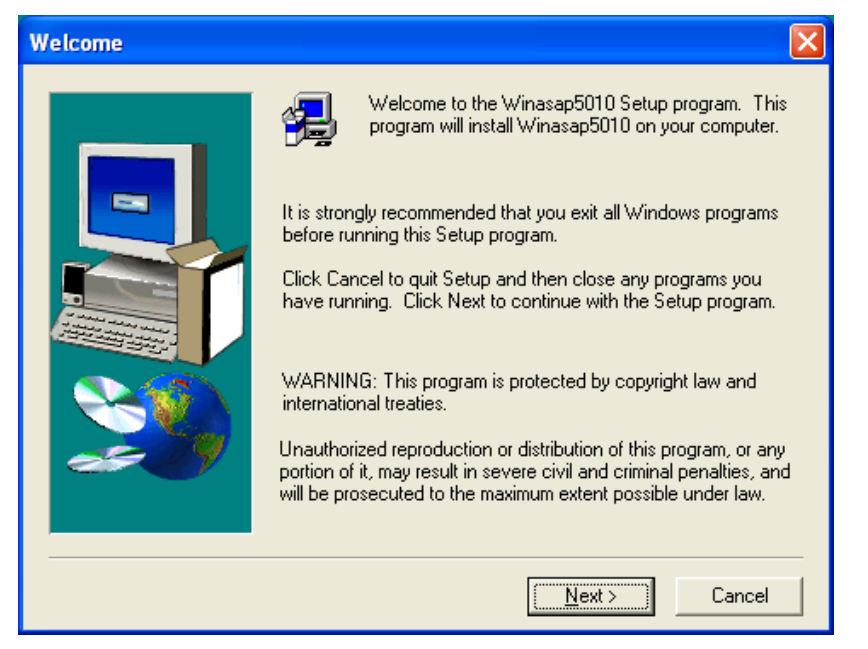

5. TheSoftwareLicenseAgreementwindowdisplaysnext.Readthroughtheagreementandclick "yes"to acceptthe terms of the agreement and continue installingWINASAP5010. If"no"is clicked, the install program will terminate.

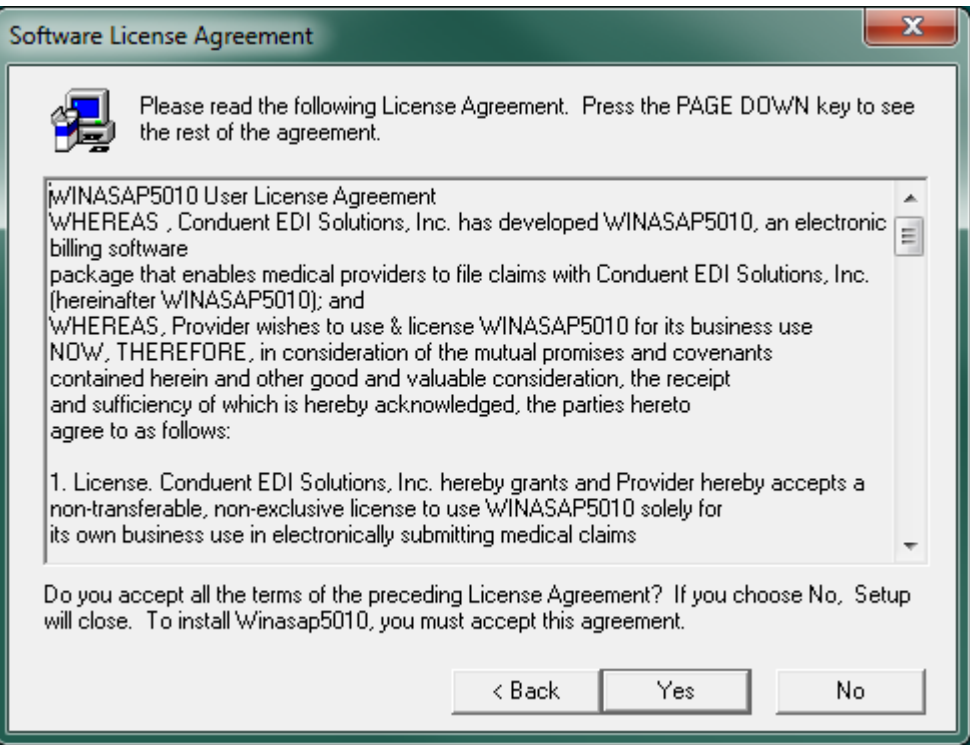

6. The User Information window will display next. Enter your name and the name of your company. Oncethis information is entered, click Next.

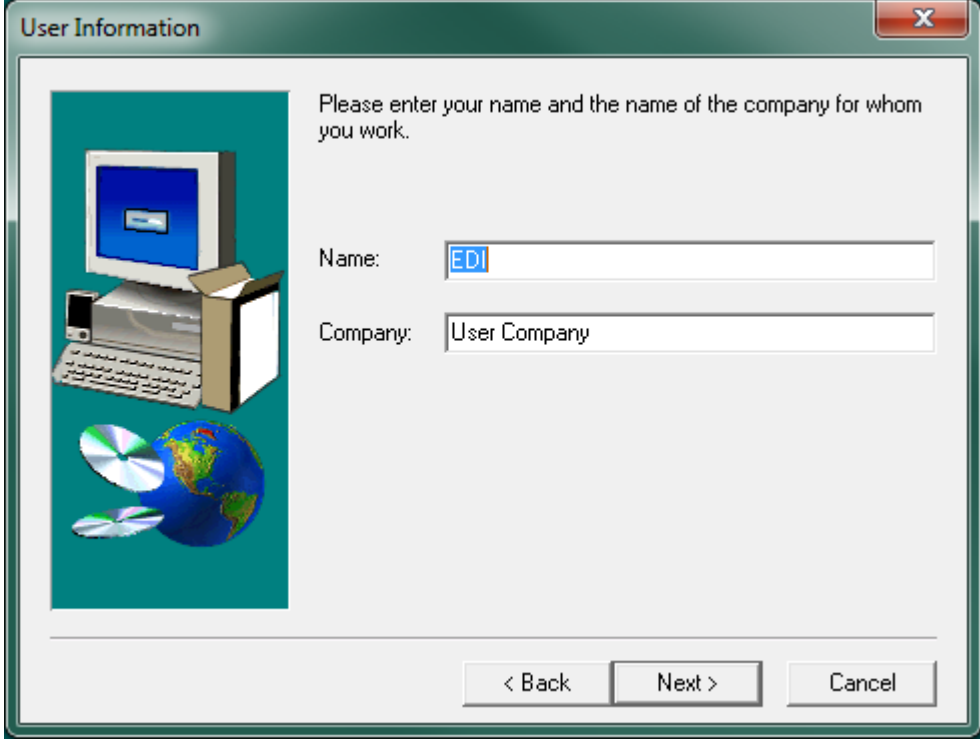

7. The "Choose Destination Location" window will display. WINASAP5010 indicates where its program files will be installed. Click the Next button.

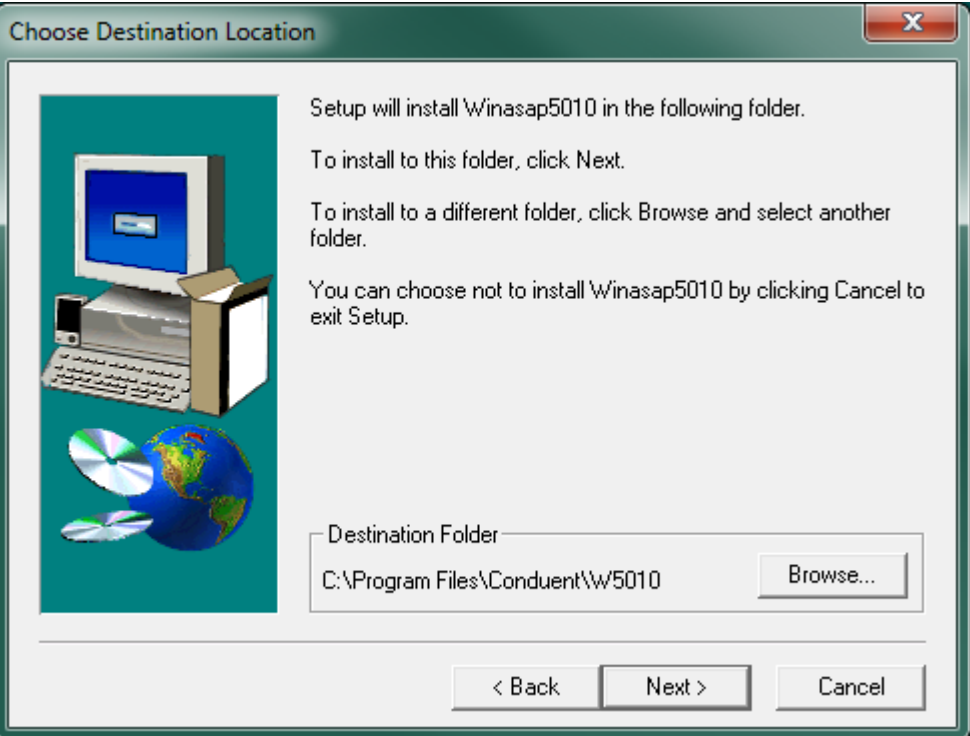

8. The "StartCopying Files" window follows, indicating the current settings you have chosen so far during the installation. Click the Next button.

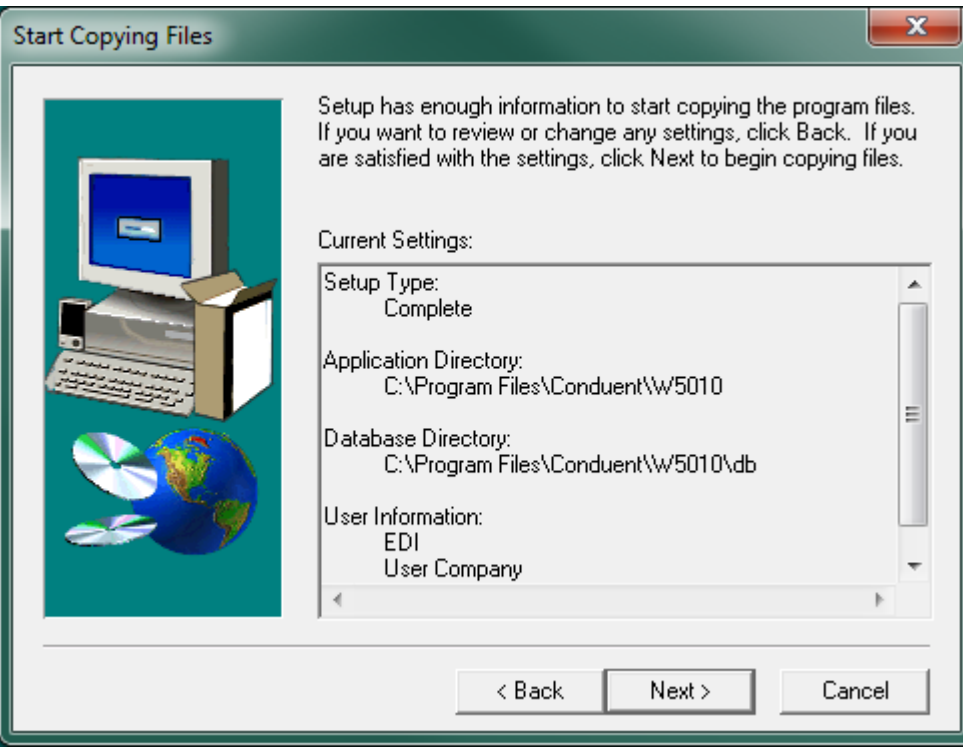

- -Winasap5010 Setup (Version 1.10)  $-41.32$ Cancel
- 9. WINASAP5010 will begin copying its files to your hard drive.

10. If you chose to restart your computer or you did not get the restart window, you will now see the option to Launch the program. If you place a checkmark in this box and click Finish, it will start WINASAP5010. If you chose to launch the program after you clicked Finish, go to Step 14, otherwisegotoStep13.

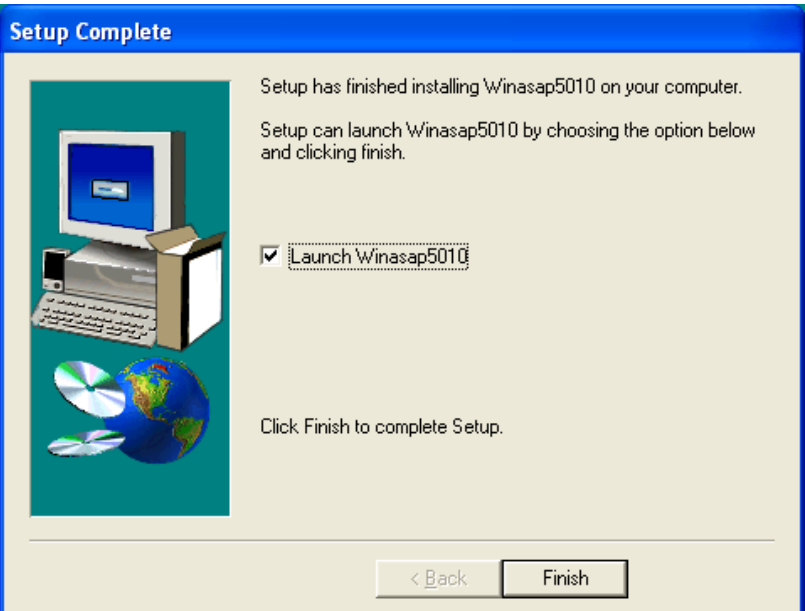

11. ClicktheFinishbutton.

12. WhenWINASAP5010opens,enter"asap"asthepasswordfortheADMINuserID,clickOkand then select the payer you will be submitting claims to. This will become the default payer.

Note: If you did not select "Yes, Launch the program file," then follow these steps to open WINASAP5010.

- 13. Click on the Windows Start button and select Programs.
- 14. In the UserID field, select the user name from the drop-down list box. ("ADMIN"is the initial default.)

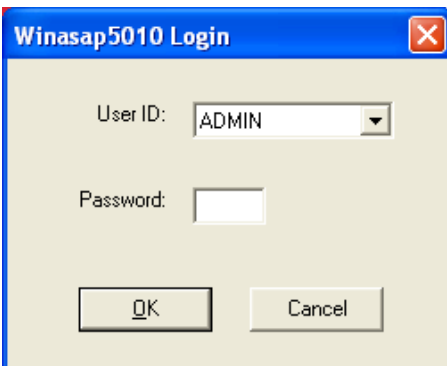

- 15. InthePasswordfield,enter yourpassword.("asap"is the initialdefaultforthe"ADMIN" USER ID.
- 16. ClickontheOKbutton.
- 17. The Select Payer drop-down box will appear. Select the payer you will be submitting claims to. Once you make this selection, it will become your default payer. You will not need to choose it each time. Click on the OK button.

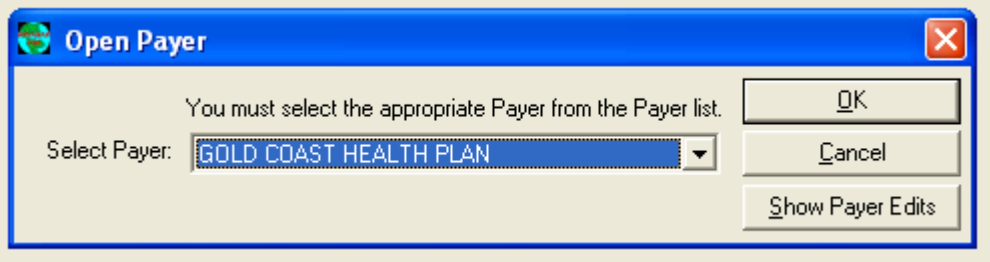

18. TheWINASAP5010DesktopwiththeMainMenuBarwilldisplay.

You are now ready to begin updating reference tables orentering claims.

Note: WINASAP5010 has a default user ID of "ADMIN" and password of "asap". If you want to use the default user ID, you may. However, if you want to establish different security levels for different users you may do so by following the procedures in the user manual.

# Setting Up Trading Partner Information

WINASAP5010 uses the information you enter in the Trading Partner Information window to uniquely identify your claim data and to provide Conduent EDI Claims Clearinghouse with the information necessary toauthorizeandacceptyourclaimtransmissions.

Note: The Trading Partner Information screen must be completed before you can successfully submit claims – This is a required step! In the event that your name, address, telephone numbers, or identification numbers change, you can perform these procedures again to update your Trading Partner data.

- 1. FromtheWINASAP5010MainMenubar,selecttheFileoption.
- 2. Selectthe Trading Partner option. (This will open the Trading Partner window.)

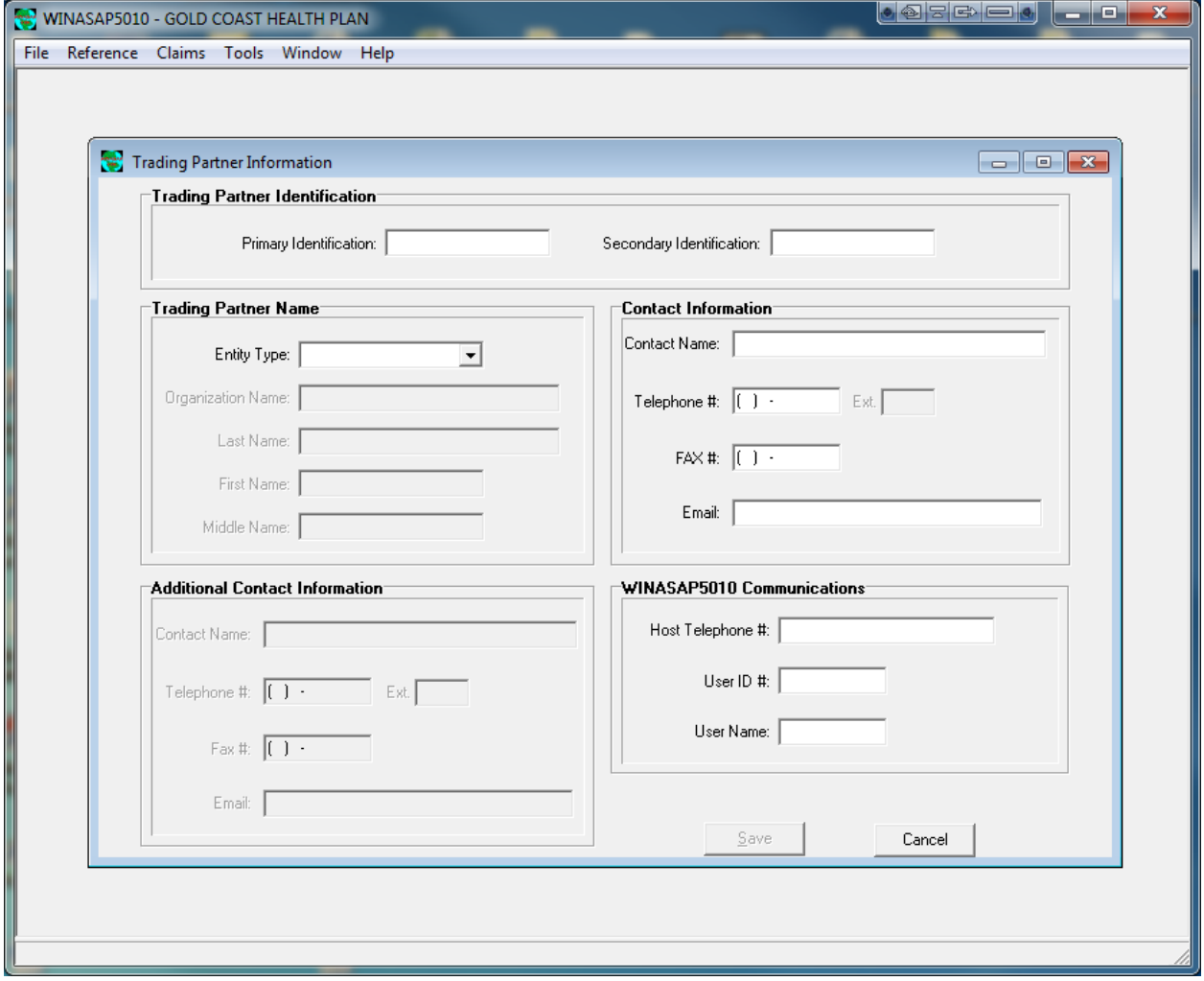

3. In theTrading Partner Identification section,complete the following field:

Primary Identification field, enter your 5- or 6-digit Trading Partner ID number assigned to you by EDI and press <TAB>. (This is a required field.) Secondary Identification field, enter your 5- or 6-digit Trading Partner ID number assigned to you byEDIandpress<TAB>.(This is a required field.

4. In the Trading Partner Name section, complete the following fields:

Setting Up Trading Partner Information

EntityType.Selecttheappropriatechoicefromthedrop-downlistbox.(Thisisarequiredfield) OrganizationName(ifnon-personentityselected)orLastName/FirstName(ifperson selected).(Thisisarequiredfield.)

5. In theContact Information section, complete the following fields:

Contact Name Telephone # Fax # Email

6. In the Additional Contact Information section complete the following fields:

Contact Name Telephone # Fax # Email

7. In the WINASAP5010 Communications section complete the following fields:

IntheHost Telephone #.field,enterthe EDIdatatelephonenumberasfollows:18003342832. If youmustdial9to accessanoutsideline,enter the telephonenumberas: 9,18003342832. (The comma causes a one-second pause.) You MUST enter the comma between the 9 and the first digit of the telephone number. If your phone line has the call-Waiting feature,disable it.(Refer to your local telephone book for instructions.)The following is anexampleofanumberwithcall-waitingdisabled:\*70,9,18003342832

NOTE: Please refer to your logon sheet for your specific submission phone number.

If youroffice has a long-distance access code and you are unsure where to enterthat number in this field, please call the EDI Support Unit.

In the User ID# field, enter your 9-digit user ID and press <TAB>. In the User Name field, enter your User Name exactly as it appears on your logon form.

8. Click on the Save button to record/update your Trading Partner data.

# Setting up Reference Tables

Although some reference tables are optional, they allow you to key claims faster. Information from the reference tables is used by the system to automatically fill claim fields or to create drop-down list boxes to help you select data field values.

In the following section, you will find an example of setting up a reference table for Provider Data and Patient Data, both of which are required.

# Setting up Provider Data

- 1. From the WINASAP5010 Main Menu bar, select the Reference option.
- 2. SelecttheProvideroption.(ThiswillopentheProviderListwindow.)
- 3. ClickontheAdd button.(ThiswillopentheProviderDatawindow.) YoumustselecttheHCFA National Provider ID. Note: You will now enter your EIN or SSN on this tab.

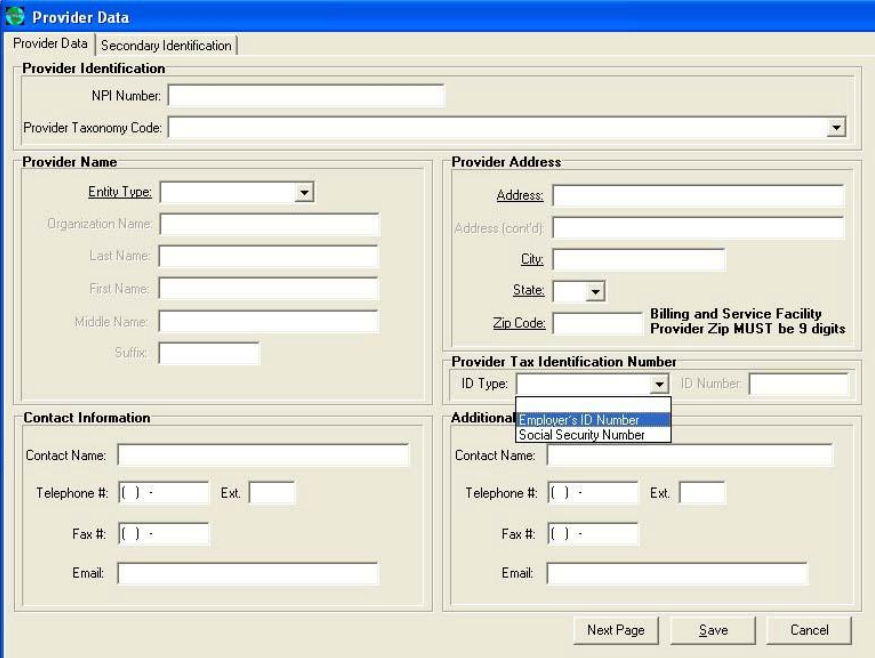

4. IntheProviderAddress sectioncompletethefollowingfields:

Address.Enterthe provider's physicaladdressandpress<TAB> Address con't

City. Enter the name of the city in which the provider's practice is located and press  $<$ TAB $>$ State. Use the drop-down list box to select the state in which the provider is located and press <TAB

Zip Code. Enter the postal zip code for the provider's office address and press <TAB>

5. IntheContact Information, sectioncomplete the following fields:

Contact Name Telephone # Fax # Email

- 6. In the Additional Contact Information, section complete the following fields:
	- Contact Name Telephone # Fax # Email

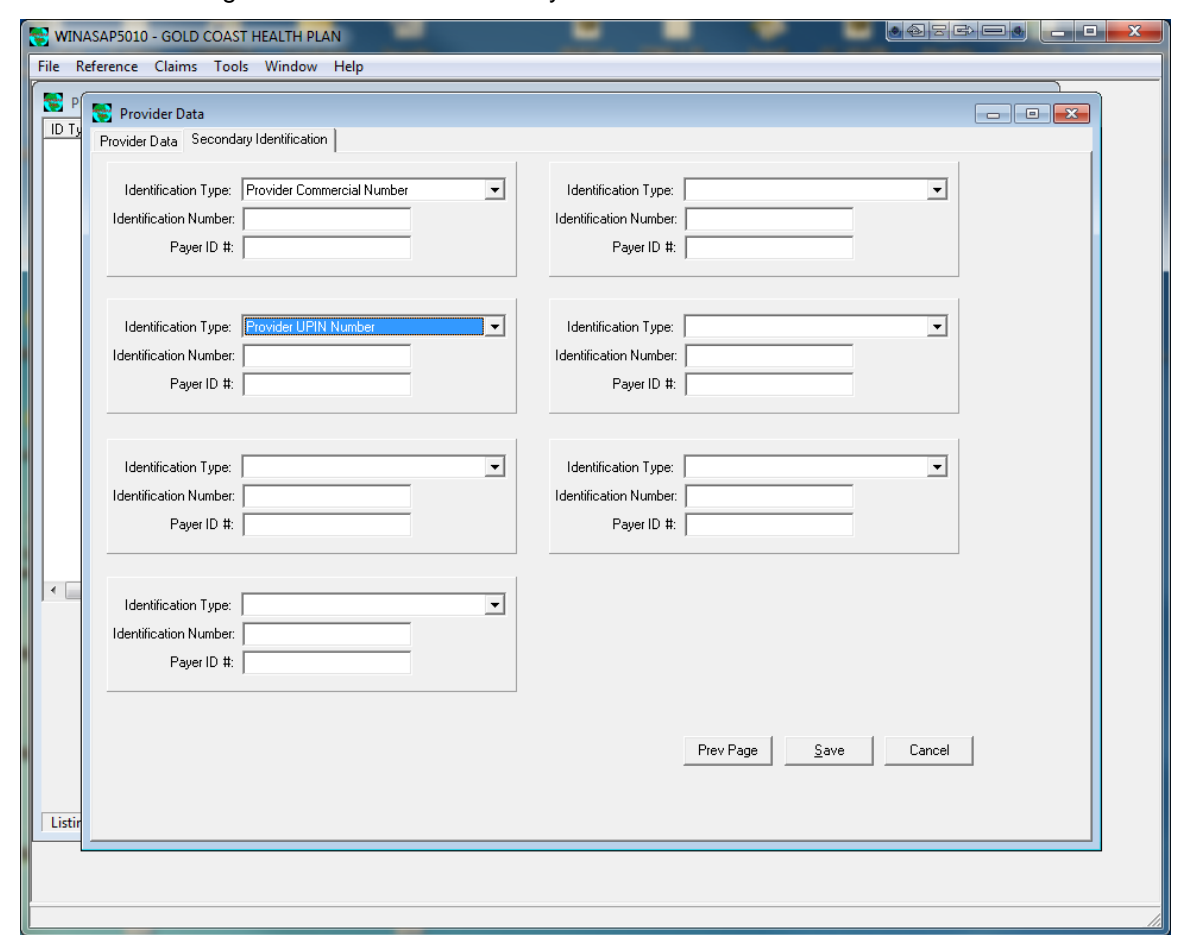

7. Click the Next Page button to enter Secondary Information.

8. ClickontheSavebutton.

## Setting up Patient Data

- 1. From the WINASAP5010 Main Menu bar, select the Reference option.
- 2. Select the Patient option. (This will open the Patient List window.)
- 3. Click on the Add button. (This will open the Patient Data window.) Enter the 9 byte Recipient ID of the patient on the Patient ID field. Note: The GCHP ID is 8 numerics + 1 alpha character. This is required.

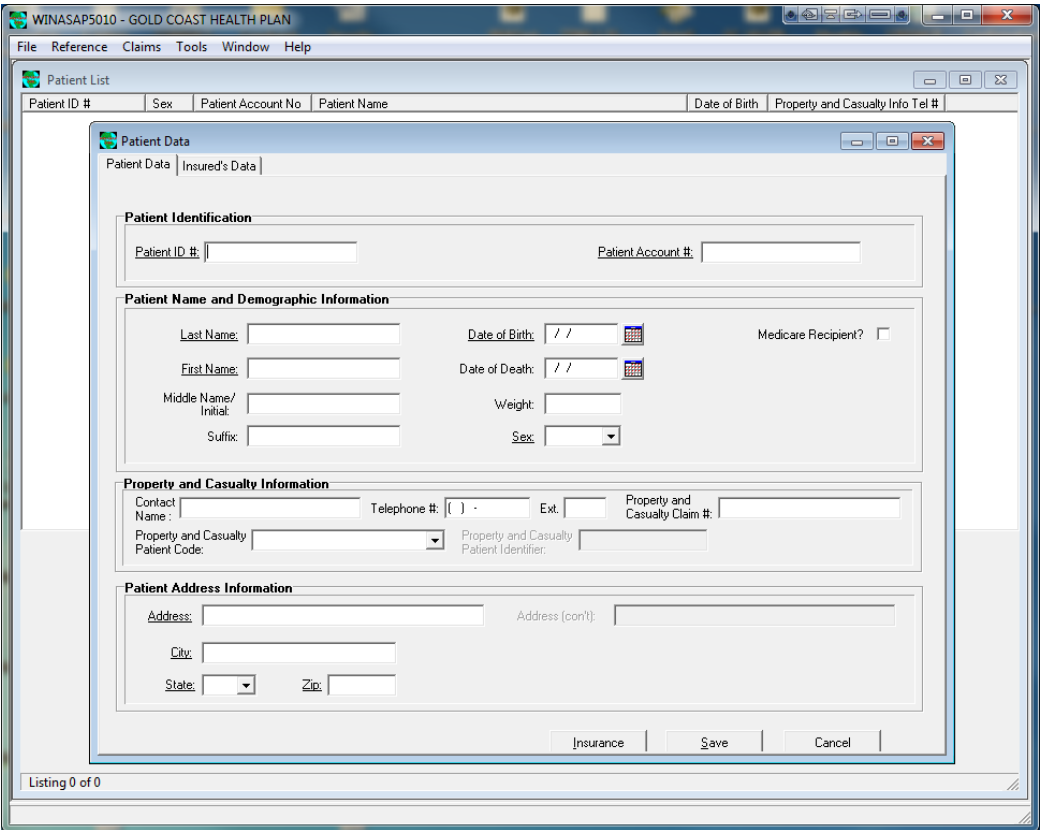

4. Click the Next Page button to enter Insurance Information. Choose Self under the Insured Information. Choose Primary under the Payer Responsibility Sequence Code.

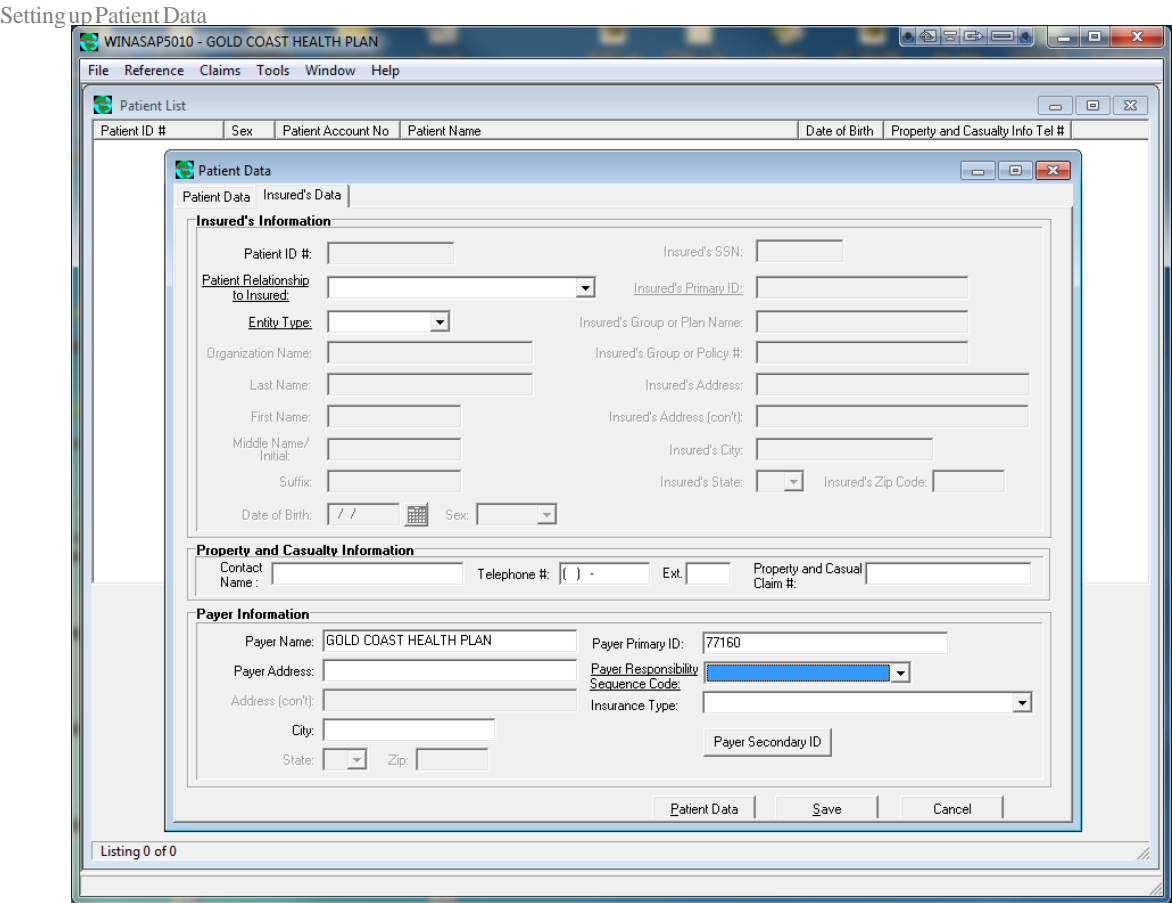

5. ClickontheSavebutton.

# Quick Tips for Using WINASAP5010

Make sure you enter all providers and patients that you are submitting claims for in the Reference Section of the software first, completing all the information (including the address).

UsetheTabkeyortheEnter keytoadvancetothenextfieldwhen youarefillinginany screen (Reference or Claims).

Donotusedecimalsoraddextrazerostoprocedureordiagnosiscodes.

The F5 key is a "quick key" for adding the current date in all date fields.

Forfaster data entry, go to the Reference Menu first(located in the upper left corner) and fill out your applicable codes commonly used in your claims submission. Example:

If you use the same groupofprocedure codes repeatedly,enterthe codes into the Procedure Code ReferenceScreenand usethe drop-downmenuonthe claim formto select the code instead of data keying. You can also use this process for other reference information, such as patient data, diagnosis codes, etc.

Datesearlierthan1960(1959andbefore)mustbeenteredinMMDDCCYYformat(e.g.,November 18,1945=11181945).Ifnot,WINASAP5010will interpretthetwo-digitdateasbeing2045, vs. 1945.

To quickly select the appropriate date in a date field,click the calendar buttonthen double-click the appropriatedate. If you no longer want to select a datepress the spacebarto exit the calendar window pop-up.

Free technical support is available from theEDI Support Unit at 1-800-952-0495.

u

# Professional and Institutional Claim Types

This section will identify specific screen shots by transaction type found inWINASAP5010. Note: All field names that are underlined are required at minimum.

## Professional Claim (HCFA1500)

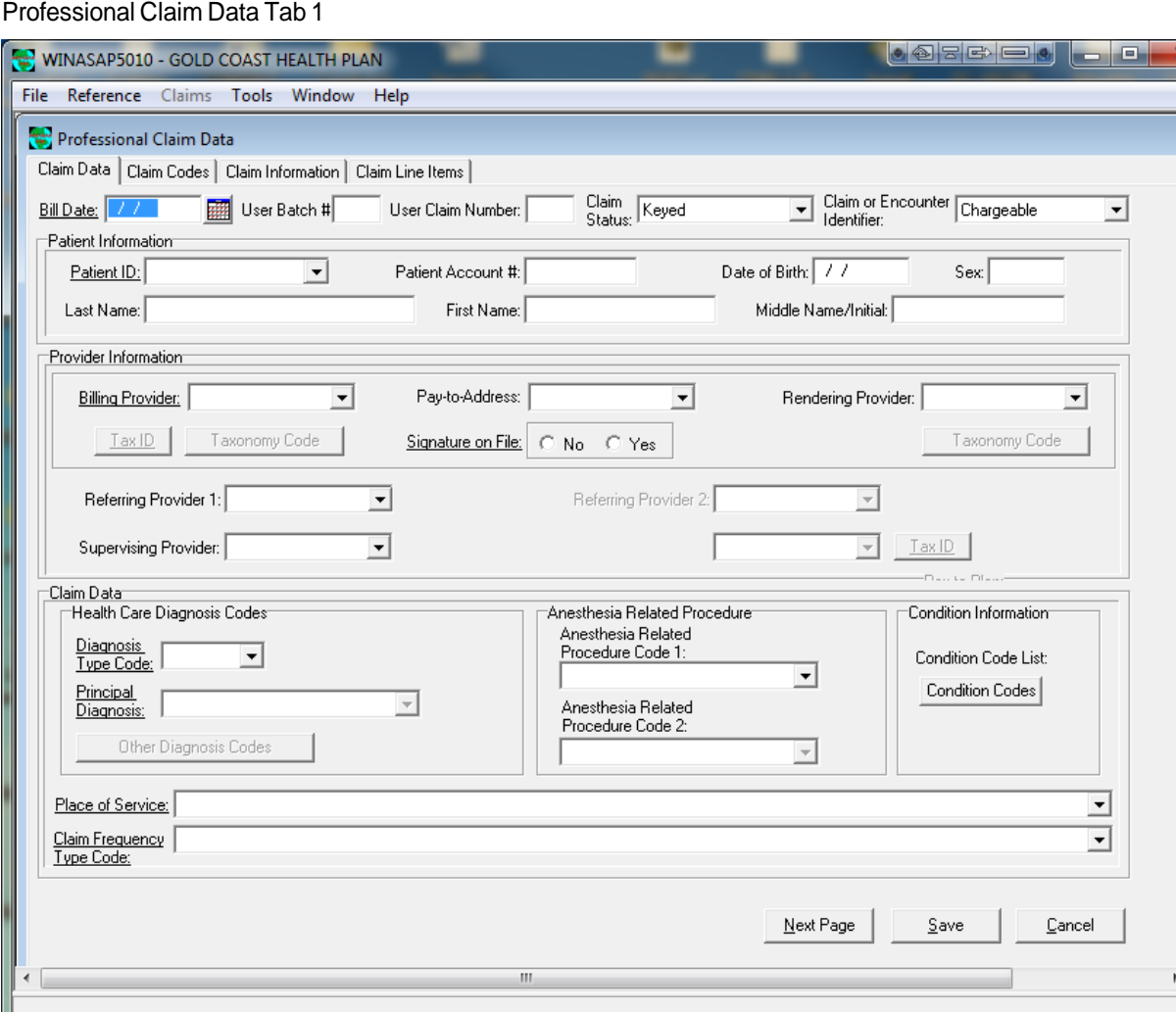

## ProfessionalClaimCodesTab2

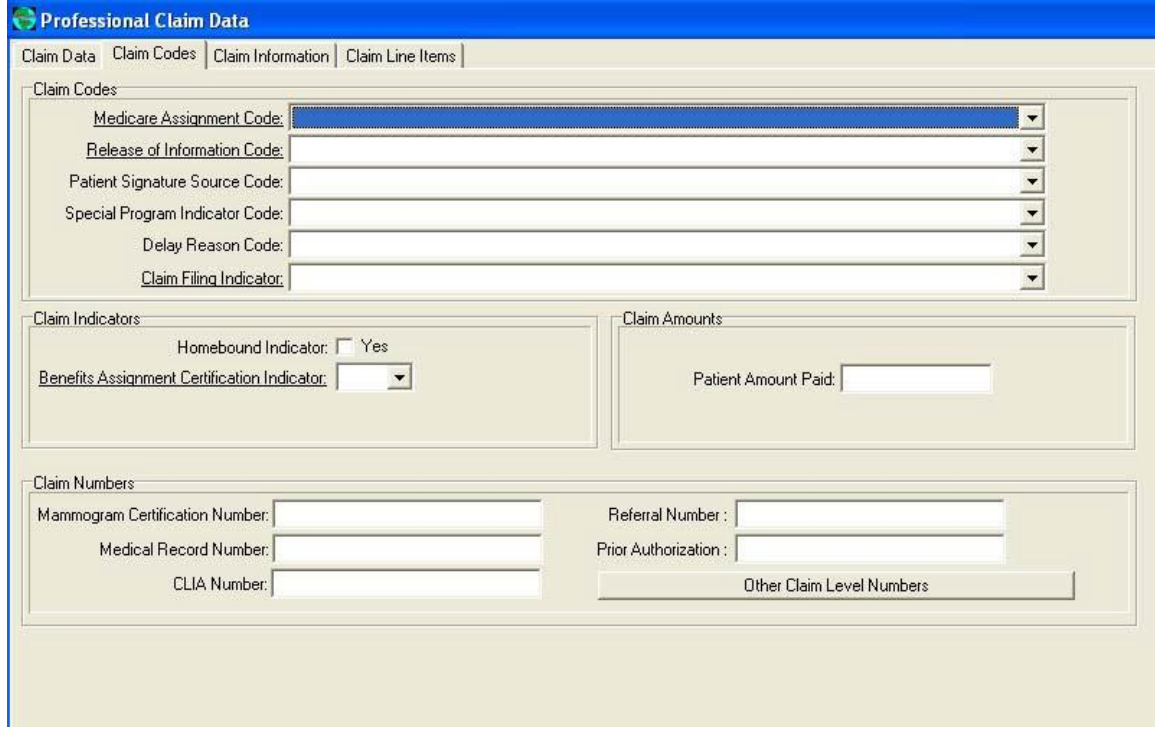

## Professional Claim Information Tab3

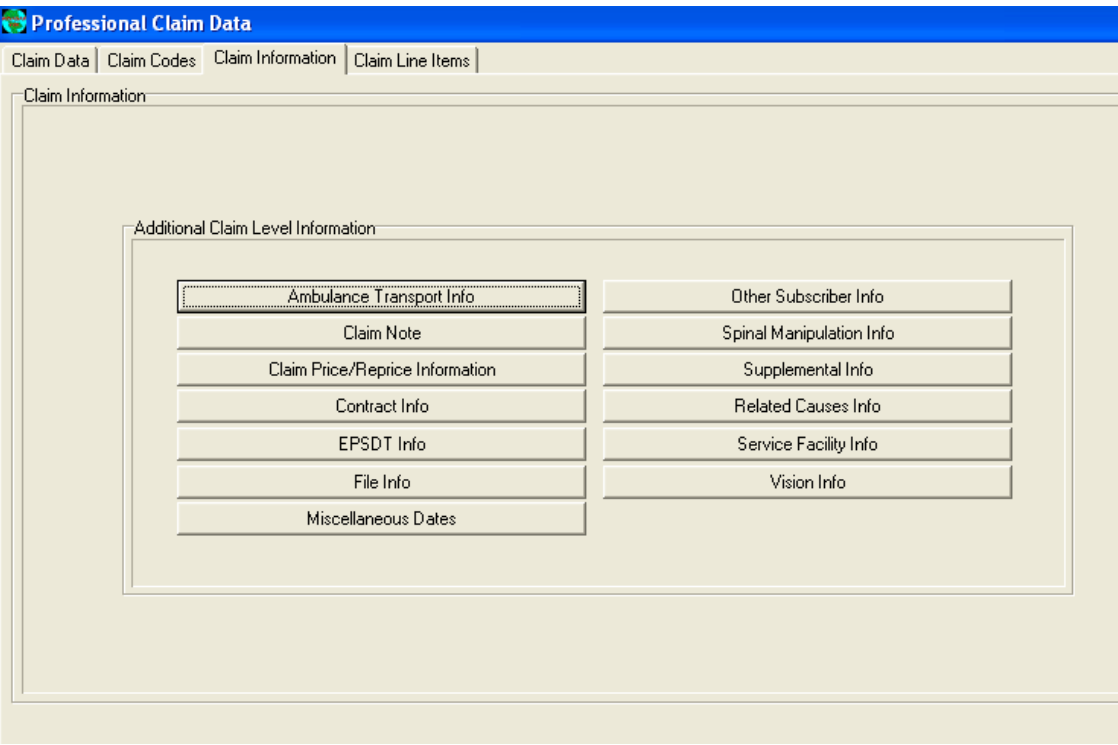

## ProfessionalClaimLineItemsTab4

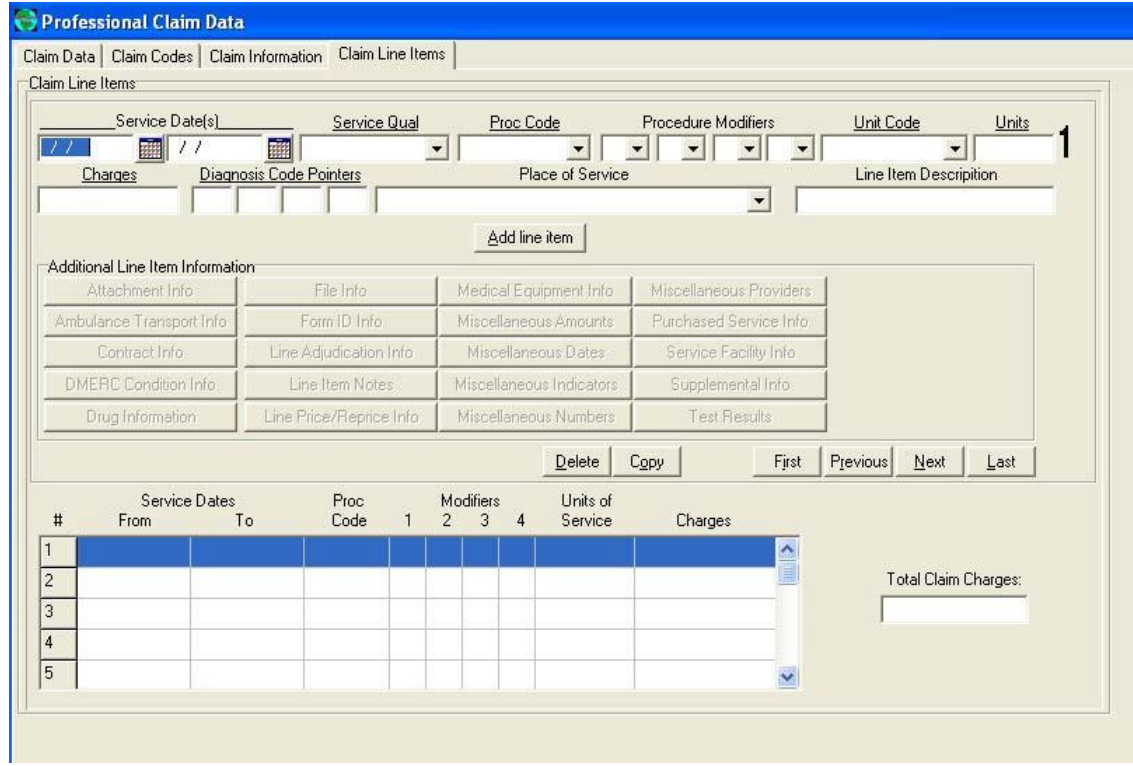

## Institutional Claim (UB92)

## Institutional Claim Data Tab 1

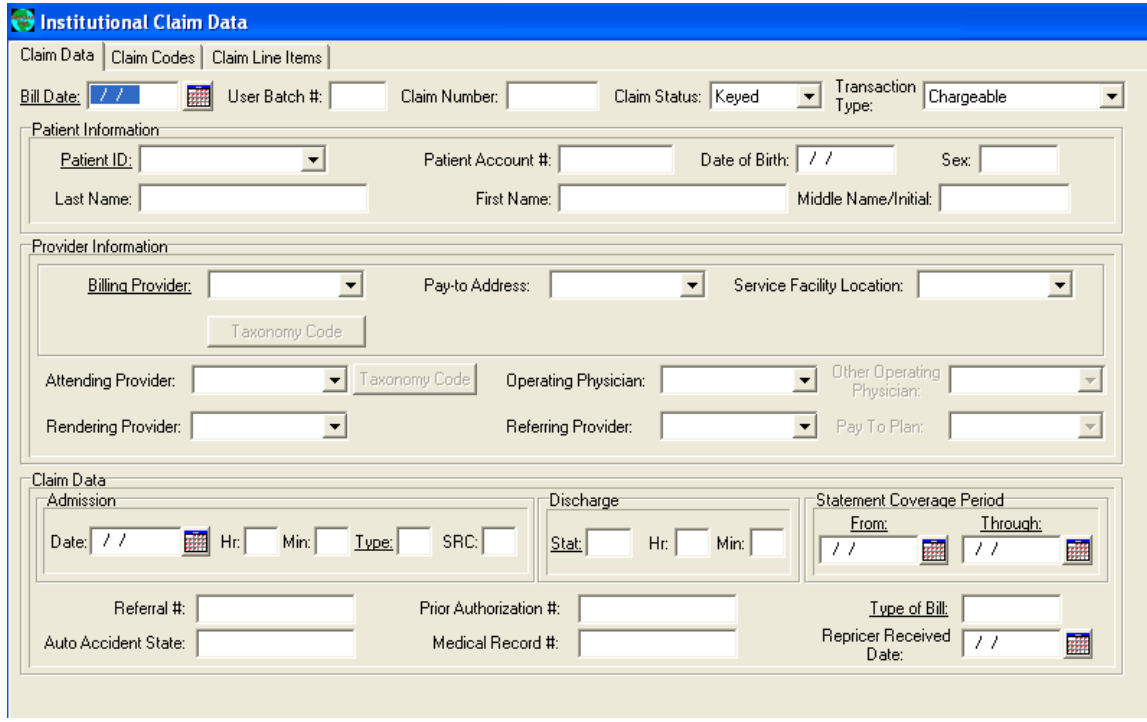

## Institutional ClaimCodesTab2

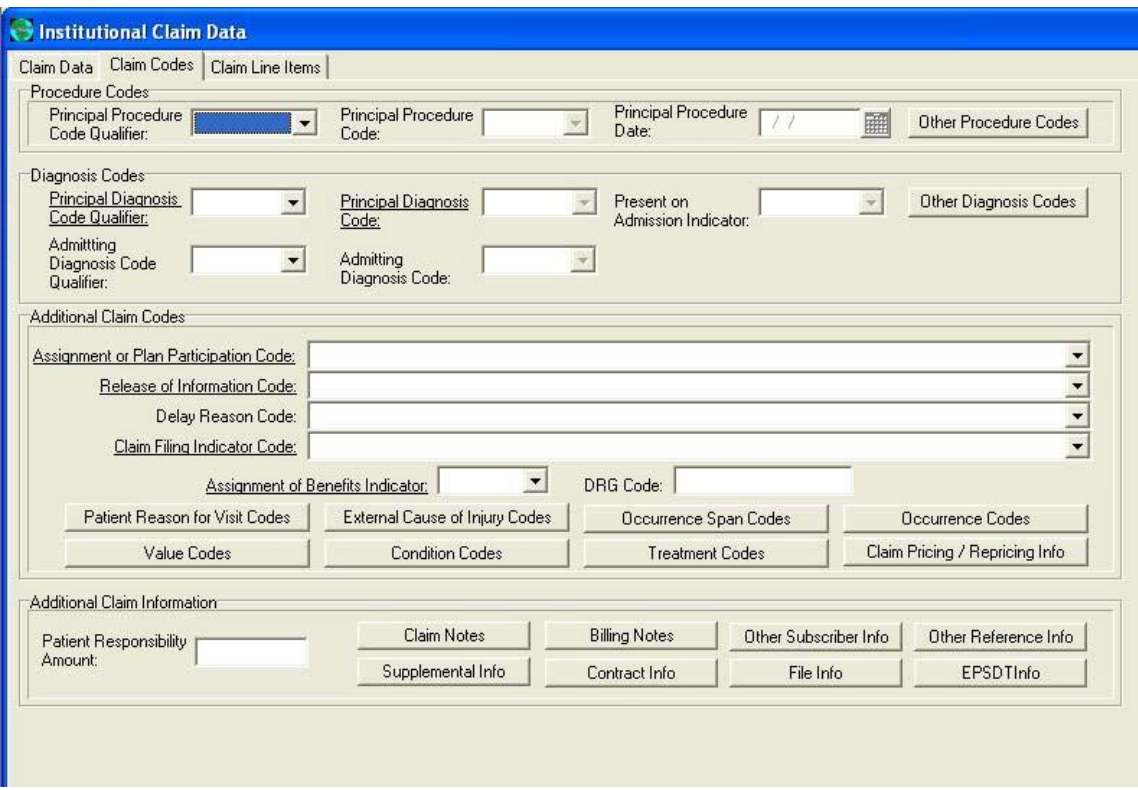

## InstitutionalClaim Line ItemsTab 3

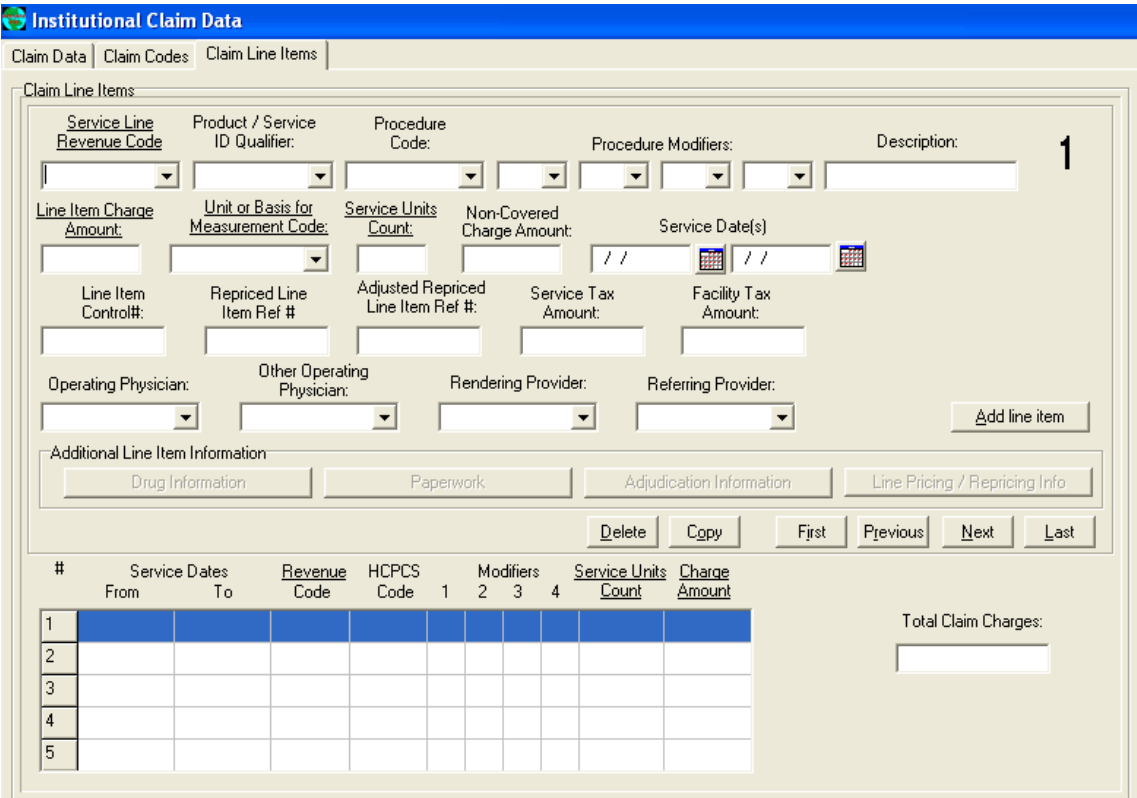

# Transmitting Claims/Receiving Responses

This section details two options to send claims electronically once they have been keyed. The first option is to use WINASAP5010 to send your claims to Conduent EDI using a asynchronous (dial-up) modem and the second option is submitting your batch claims file generated by WINASAP5010 to the EDI DIRECTwebsite.

## Option 1: WINASAP

This option provides instructions to submit your WINASAP claims via asynchronously (dial-up; requires aphonelineanddial-upmodem).

1. Select Tools/Send Claim File

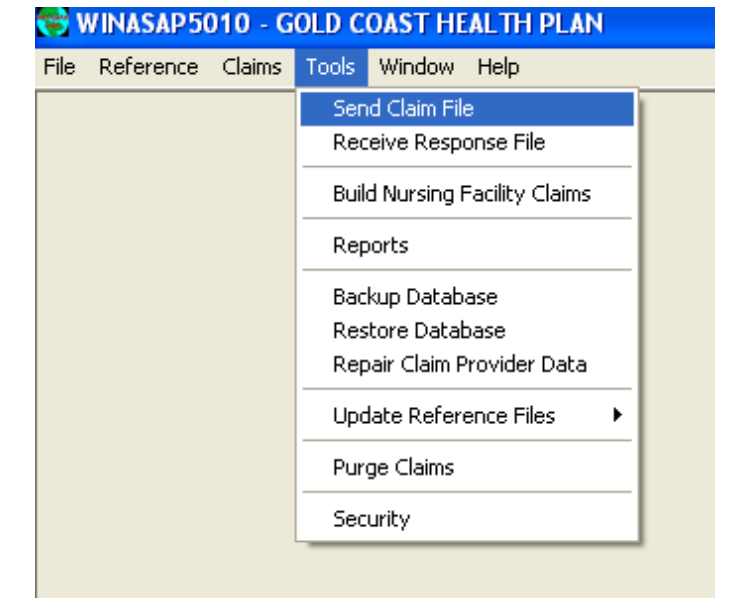

2. Then select Send Keyed Claims, choose production and click Send.

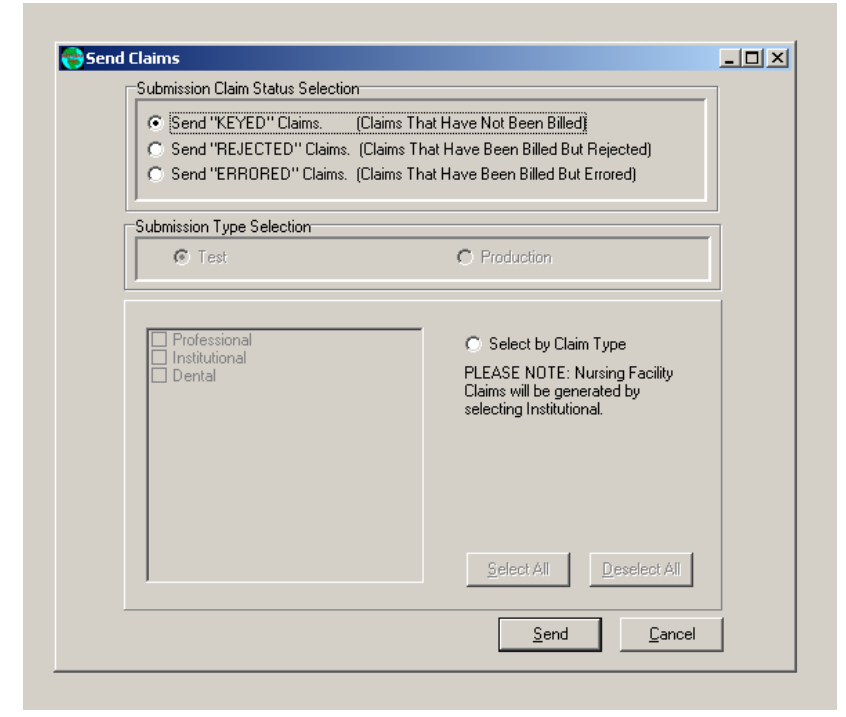

3. Thefollowingdialoguebox"SystemMessage"willappear.ClickOk,ifthenumberofclaimsis correct.

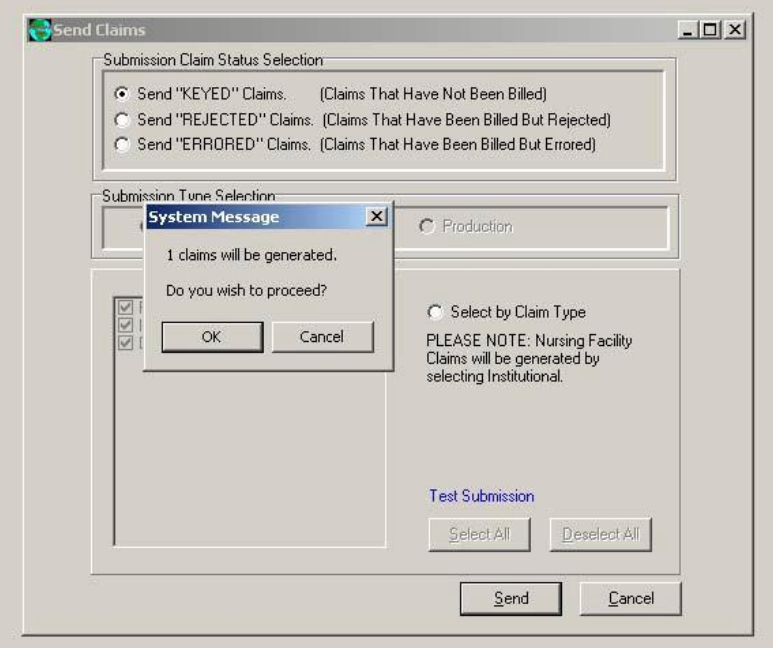

- 4. WINASAP5010 will generate the claims and then dial the modem to send them. You will see a confirmation report appear. NOTE: WINASAP5010 stores the last 50 confirmation reports in the reports section.
- 5. Afteratleast2hoursgoback intoWINASAP5010andreceiveyourresponsefile. Thiswill let you know if the file was accepted or rejected.

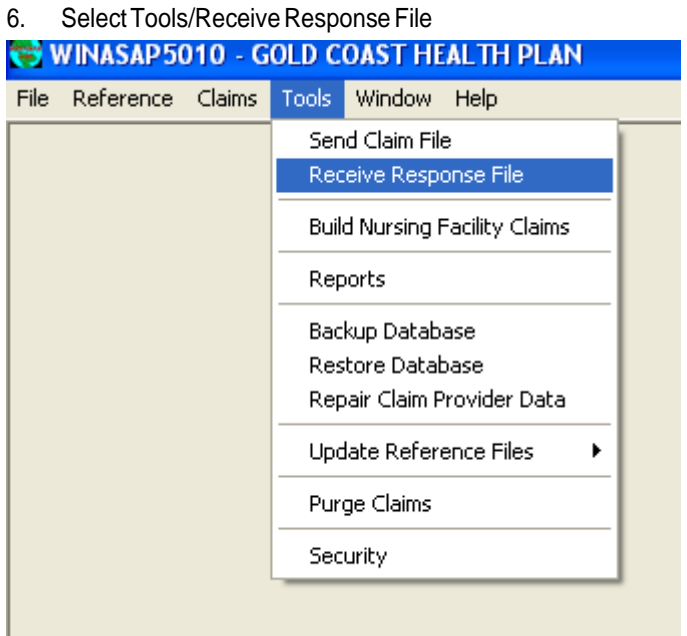

7. Click Receive

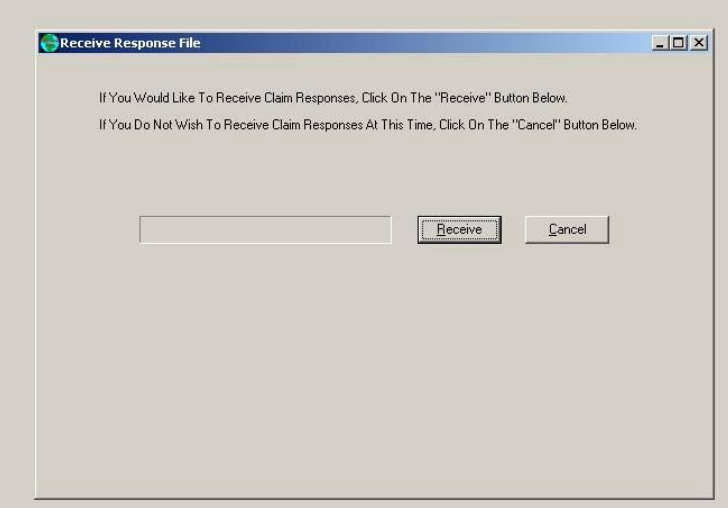

8. You will not actually see the file, but it will change the status of your claims to either accepted or rejected. If they are rejected, contact the EDI Support Unit for assistance.

## Option 2:EDI Direct

\*Requires Technical Knowledge to use option two\*

This option allows you to submit your WINASAP generated claims file (.bil) via the web using EDI Direct.

1. Select Tools/Send Claim File

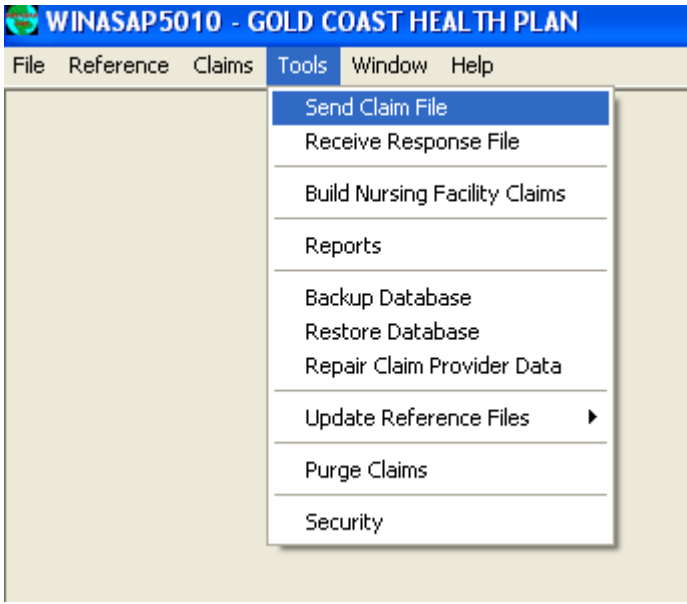

2. Then select Send Keyed Claims, choose production and click Send.

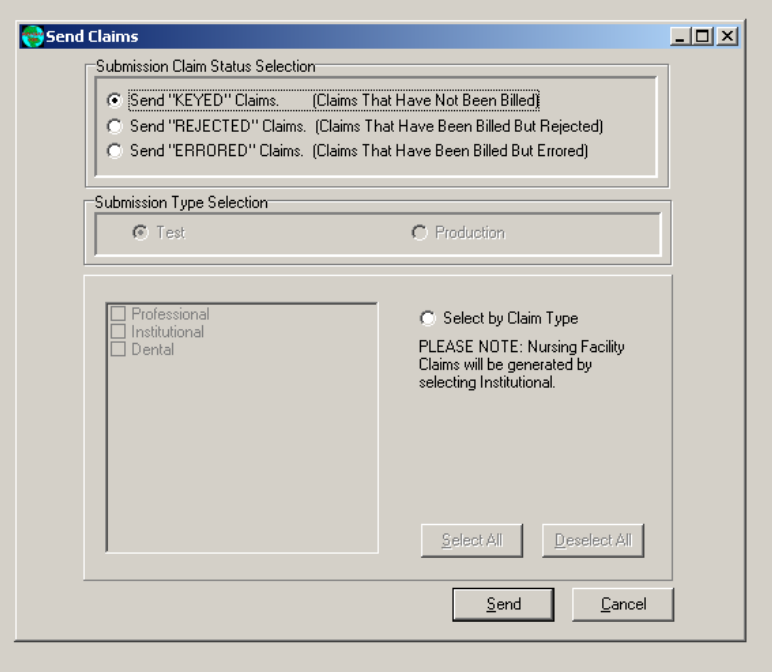

3. The following dialog box will appear, click Ok, if the number of claims is correct.

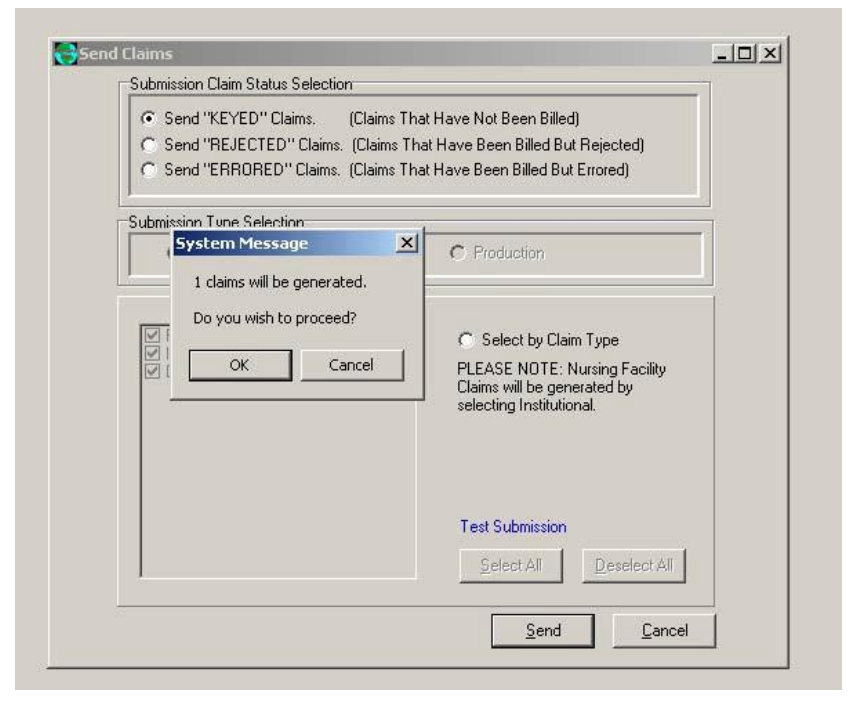

- 4. Next, WINASAP5010 will generate the claims file. After you have generated your file, go to C:\Program Files\Conduent\W5010\db\77160 and save the .bil file to your desktop (NOTE: create a file name you will remember).
- 5. Then go to our EDI Direct website at [https://edicommercial.portal.conduent.com/edidirect/\\_login.do](https://edicommercial.portal.conduent.com/edidirect/_login.do) and loginusingyour assignedlogonIDandpassword.

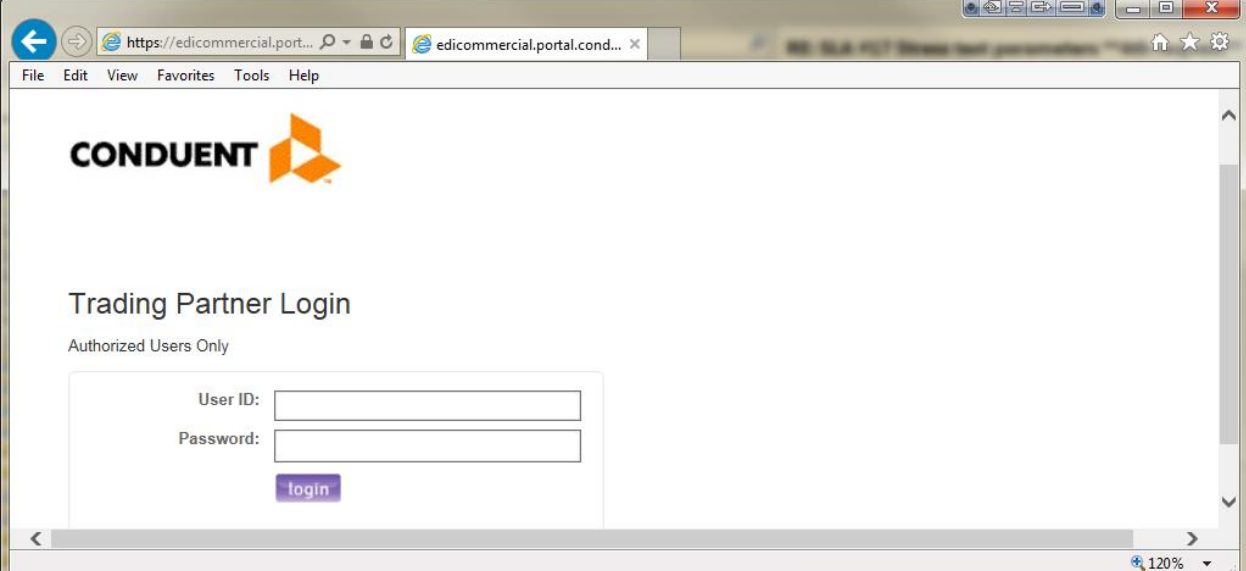

6. From"FileExchange" click "SendFile"

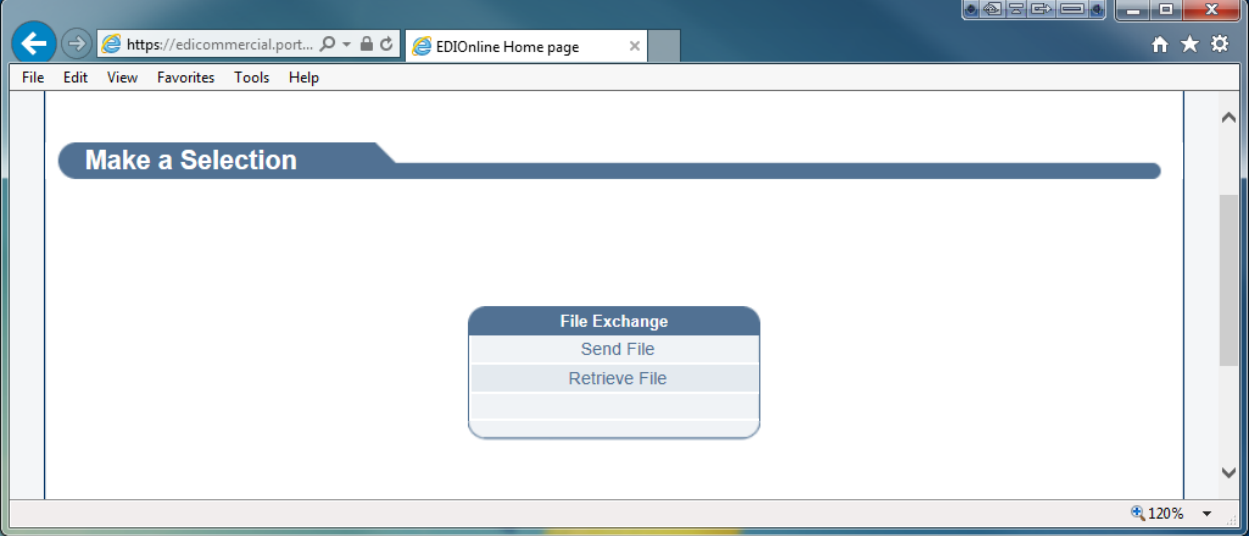

7. Selectbrowseanduploadfile.Pleasenote:Thiswillbethe fileyousavedonyourdesktop.

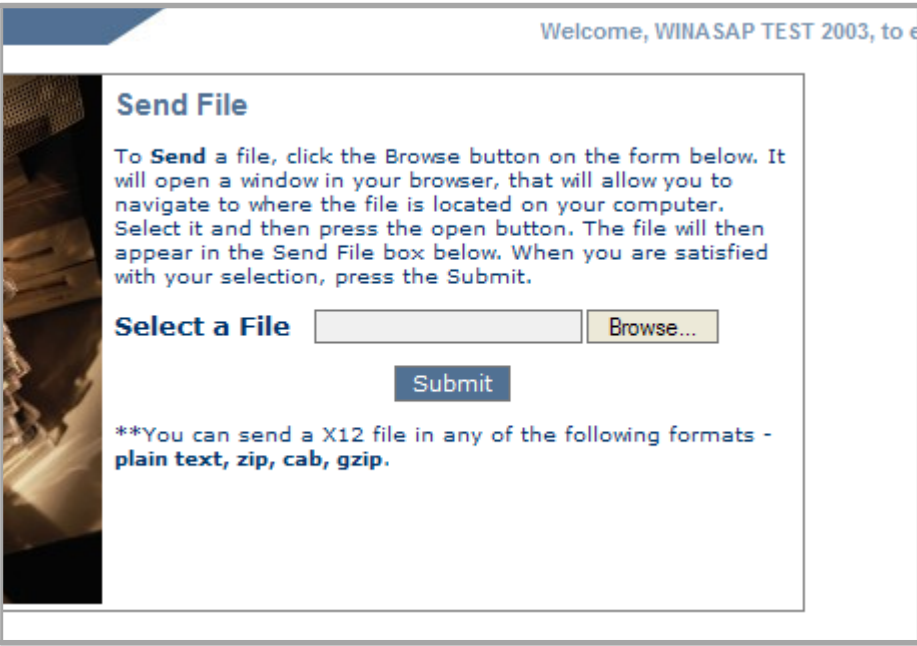

8. Wait at least 15 minutes and go back to the home screen and retrieve your Confirmation Report.

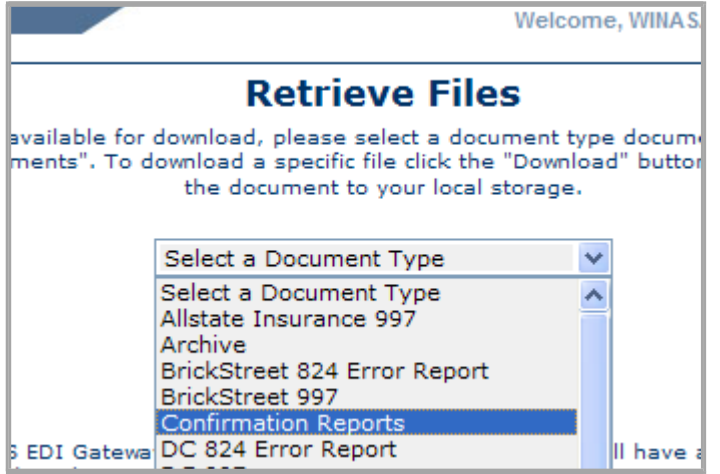

9. Thenextbusinessday you will need to go back in and retrieve your Gold Coast Health Plan-GCHP 999.

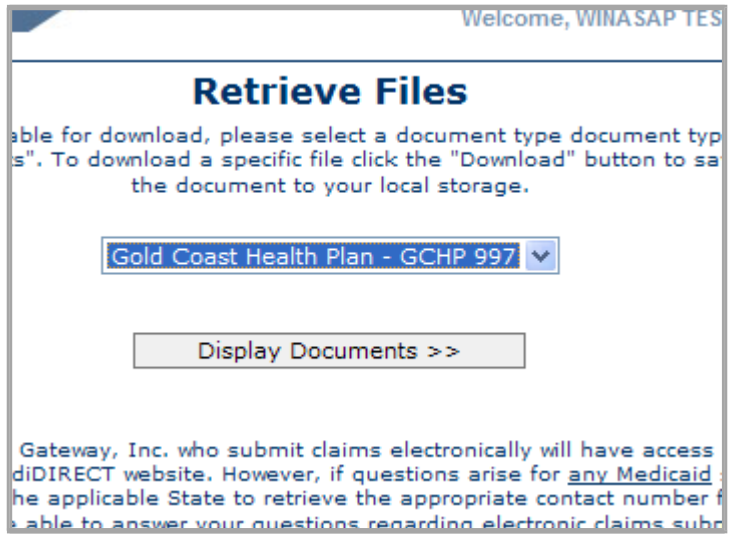

10. Afteryouhavereviewedyour999acknowledgment,gobackintotheWINASAPsoftwareand update the claim status from "Keyed" to "Hold". Updating this information is important, or the nexttimeclaimsaregenerated,claimspreviouslysubmittedwillbegeneratedagain.

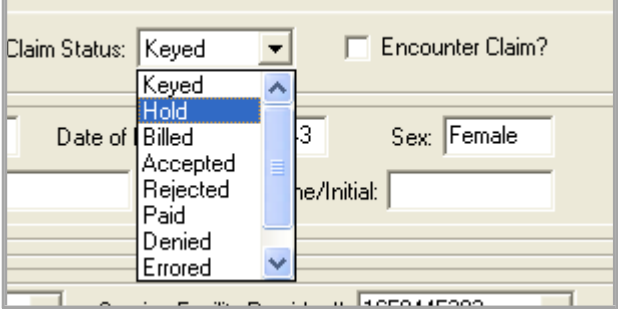

 $\Box$ 

11. Pleasenote:WhenyouarereviewingyouracknowledgementreportfromtheGCHP999folder. LookattheAK\*5foran"A"or"R".If youreceiveanA, youmayHOLD your claimsintheWINASAP software, if you receive an "R", contact us and we will assist you in reviewing your errors.